# **One**Home™ **Management and Control Solutions**

# Camera Integration Note

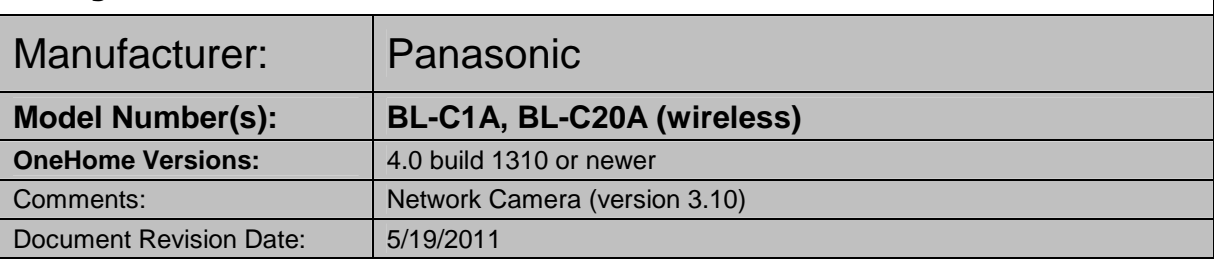

## **NOTE: This document refers to Camera setup in software versions below 5.2 ONLY. Please see the Rev 5.2 Integration Note for systems running 5.2 or greater.**

## **OVERVIEW AND SUPPORTED FEATURES**

Installing the Panasonic camera can be broken down into the following steps:

- 1. Install cameras at desired locations, and pull power and Cat5 cabling as needed. Refer to the Panasonic documentation for mounting details.
- 2. Connect the cameras electrically to the home network and configure the cameras. See **Camera Configuration**.
- 3. Integrate the cameras into the **One**Home system and test proper operation. This step is outlined in **HomeLogic Configuration Details**.

### **THESE CAMERAS SUPPORT THE FOLLOWING FEATURES:**

**Resolution Control:** Support for changing resolution of the video feed in the **One**Home system.

**Image Flip:** These cameras can be mounted with its base up or down, and the image will appear normal.

**Motion Detection**: These cameras support motion detection to trigger events in the **One**Home system.

## **CAMERA CONFIGURATION**

The camera configuration is done with software provided by Panasonic, which must be run from a computer with Windows also connected to the same network as the camera.

The software program from Panasonic is **EasyConfig.exe**: the version we checked is shown at the top.

#### **IMPORTANT NOTES**

- 1. **Cameras must be configured one at a time**: If you are installing more than one camera, setup the first one completely before powering up subsequent cameras.
- 2. **Setup the camera within 20 minutes:** Initial settings must be made within 20 minutes of the camera being turned on. If the camera has been powered up for more than 20 minutes, cycle power to the camera before proceeding.
- 3. **DON'T LOSE THE CAMERA PASSWORD:** During setup you will create a user name and password, which are required to make any other changes in the future. If you lose the user name or password you will have to factory reset the camera and repeat this entire procedure.
- 4. **DEFAULT USER NAME / PASSWORD:** For Panasonic cameras, our default user name is **Administrator** and our default password is **password**.

**HomeLogic LLC** ● 100 Hoods Lane ● Marblehead, MA 09145 ● Phone (781) 639-5155 ● Fax (781) 639-9677

#### **STARTING THE PANASONIC CAMERA SOFTWARE**

- 1. Insert the CD from the camera into your PC: It should autostart the Network Camera Setup software. If it does not, launch Setup.exe from the Panasonic CD.
- 2. The following Screen appears. Choose **Search for Cameras**.

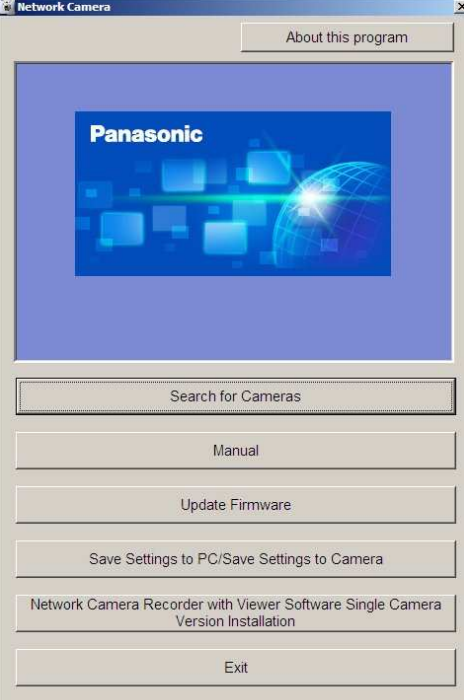

3. Wait a moment to allow the software to find the camera: the following screen appears.

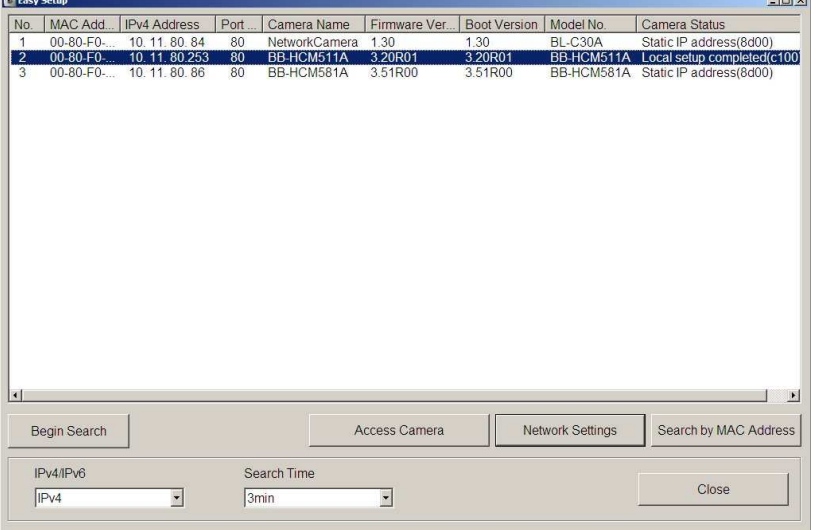

4. Select the desired camera, and then click the **Access Camera** button. After a short delay you will see a new browser window with the password settings shown below:

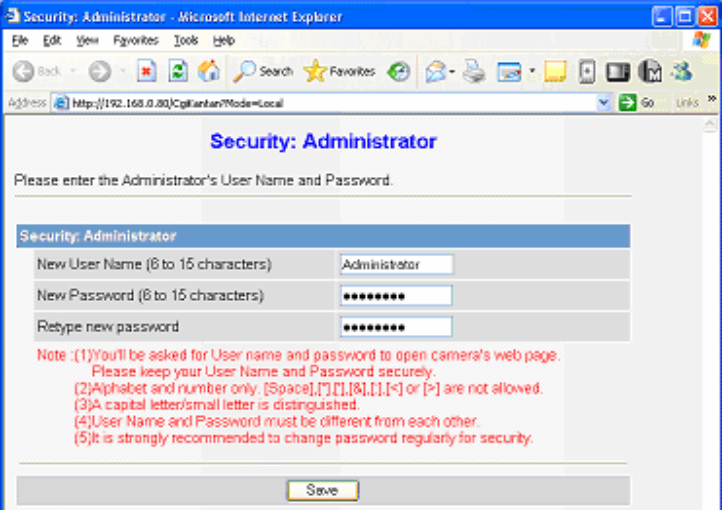

- 5. Type in your desired user name and password. By default we set the user name to **Administrator** and the password to **password**.
- 6. You will be prompted to enter your user name and password again, as shown in the image below. Type in the user name and password you just set, and click **OK**.

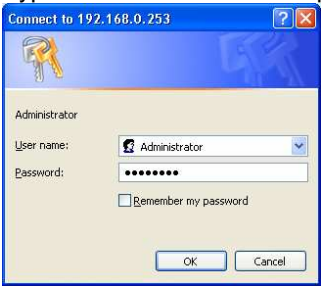

- 7. After a short delay, you should see a new browser window, similar to that shown under Camera Settings below.
- 8. If the **Easy Setup** window is still open on your desktop, you may close that window.

#### **CAMERA SETTINGS**

- 1. After typing in your user name and password, you will be shown the standard browser interface to the camera.
- 2. The system will attempt to install an ActiveX control to show the camera image in the browser window. This control is not needed for proper **One**Home operation, but is needed if you wish to see the camera image on that computer. If any dialogs appear, close them or accept the ActiveX control as appropriate for your situation.
- 3. On Windows computers with popup blocking enabled, you will need to click the appropriate bar to enable the installation of the ActiveX control.

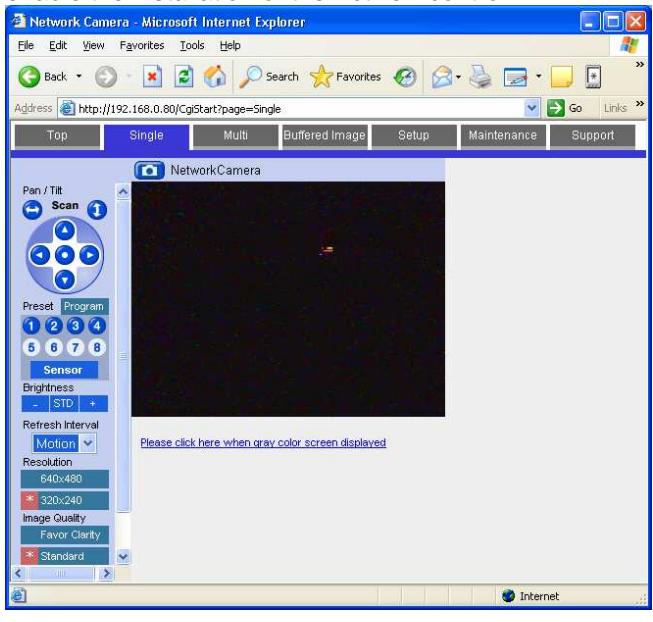

4. Click **Setup** at the top to bring up the screen shown below:

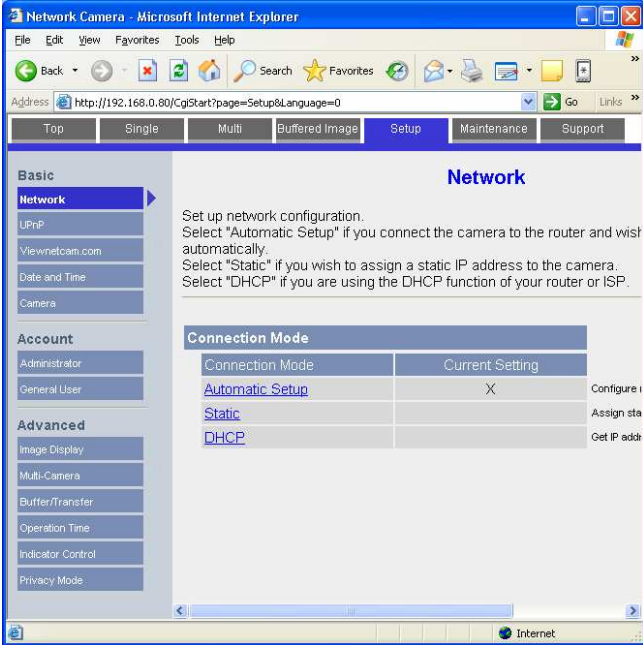

5. Click **UPnP** on the left, then click **Disable** in the both parts of the screen, as shown below. Click **Save** to store your settings.

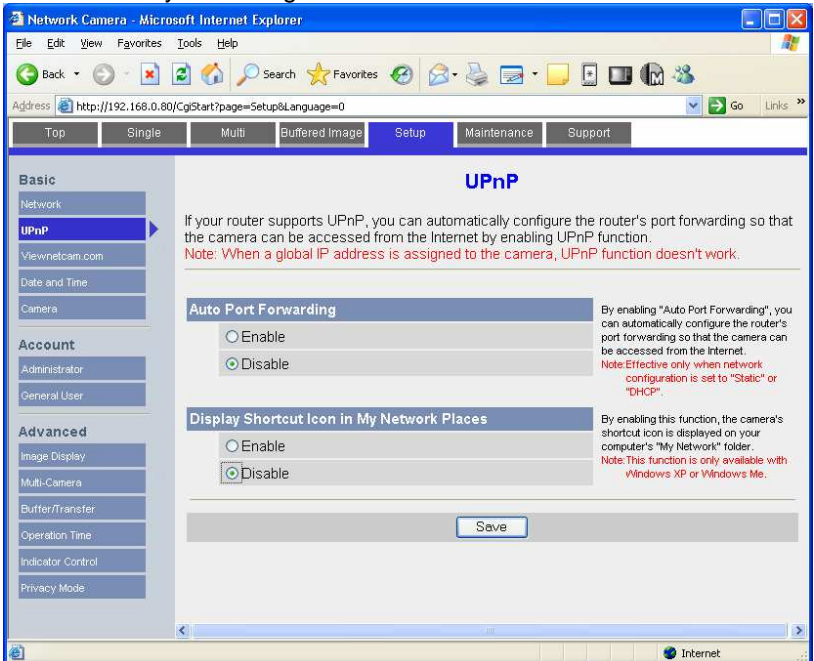

6. Under Accounts to the left, click **Administrator** to bring up the screen below. Click **Permit access from guest users**, as shown below. Leave the **Password** boxes blank to prevent changing your password, then click **Save** to store your changes. Click **OK** on any warning

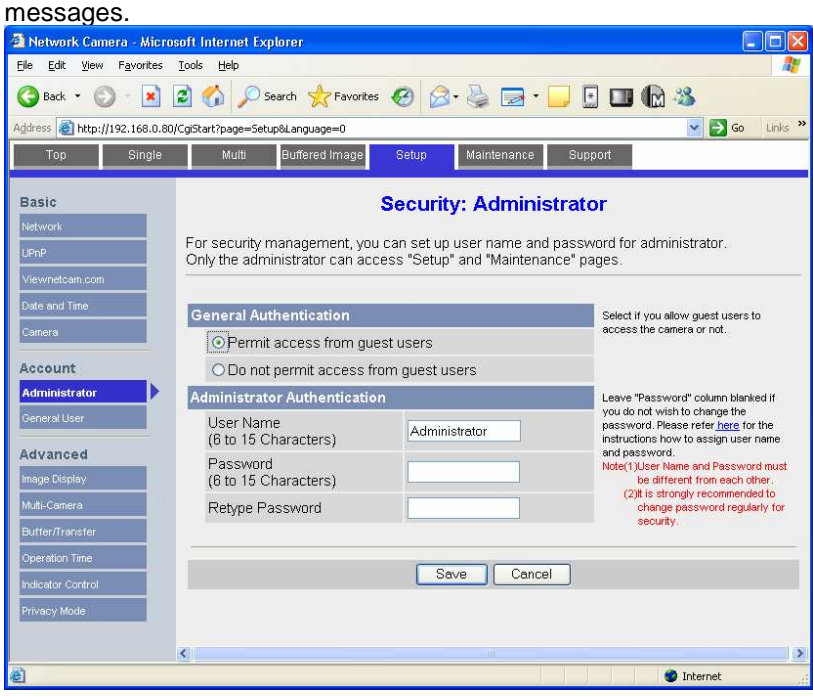

- 
- 7. Click **Network** to bring up the network settings screen shown below.<br>■ Network Camera Microsoft Internet Explorer<br>**Explores the Soluty of Tavortes** Isols Help GBack · ○ · ■ 2 △ Psearch ☆Favortes ④ B · 2 ■ ■ ■ 3 Address **@** http://192.168.0.253/CgiStart?page=Setup  $\overline{\phantom{a}}$   $\overline{\phantom{a}}$   $\overline{\phantom{a}}$  Go  $\overline{\phantom{a}}$  Links Top Single Multi Buffered Image Maintenance Support **Basic Network** Network Set up network configuration.<br>Select "Automatic Setup" if you connect the camera to the router and wish to set it up<br>Select this book and the setup" if you connect the camera to the router and wish to set it up Select "Altomatic Setup" if you connect the camera to the codes and will<br>automatically.<br>Select "Static" if you wish to assign a static IP address to the camera.<br>Select "DHCP" if you are using the DHCP function of your rout Date and Time  $|_{Cam}$ Connection Mode Account Connection Mode **Current Setting** Generall Automatic Setup Configure network settings automatically  $\times$ Assign static IP address to the camera. Static Advanced DHCP Get IP address from DHCP server **O** Internet **Done**
- 8. Click **Static** in the Connection Mode to bring up the screen below.

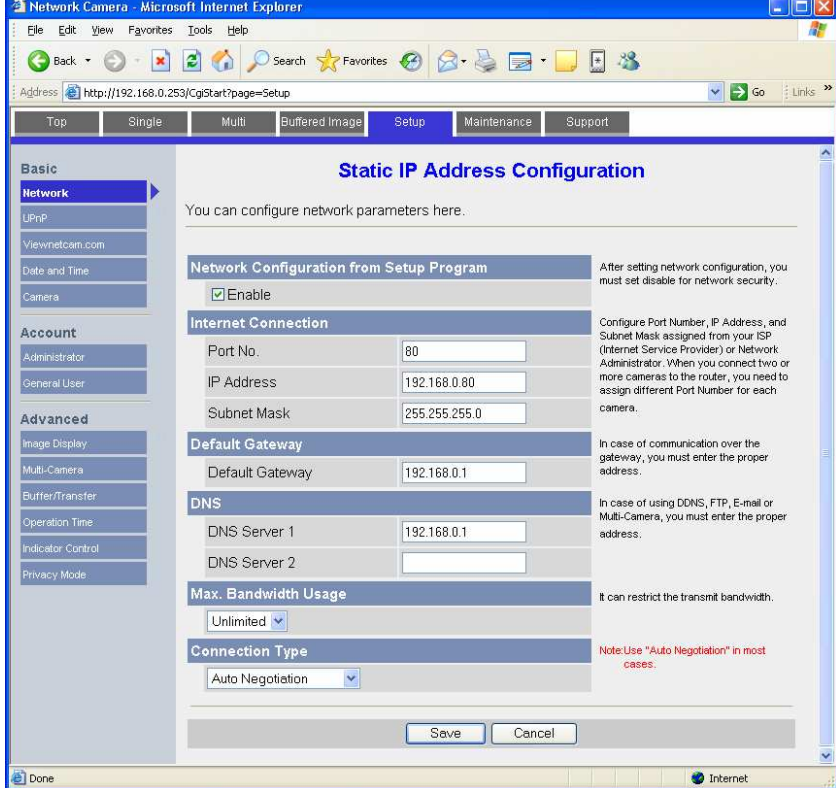

9. Set the IP address to the desired value: we suggest setting the first camera to 192.168.0.80, the second to 192.168.0.81, and so forth. Check the other settings so they match the screen above, then click **Save** to save the settings.

- 10. If prompted, click to **Restart** to restart the camera. Note that the camera is now at a different IP address, so the browser window won't show the camera.
- 11. Go to the address line in the browser, and put in the new IP address as shown below:

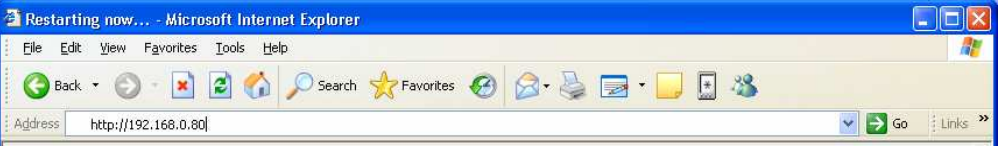

12. This brings up the camera's home page shown below:

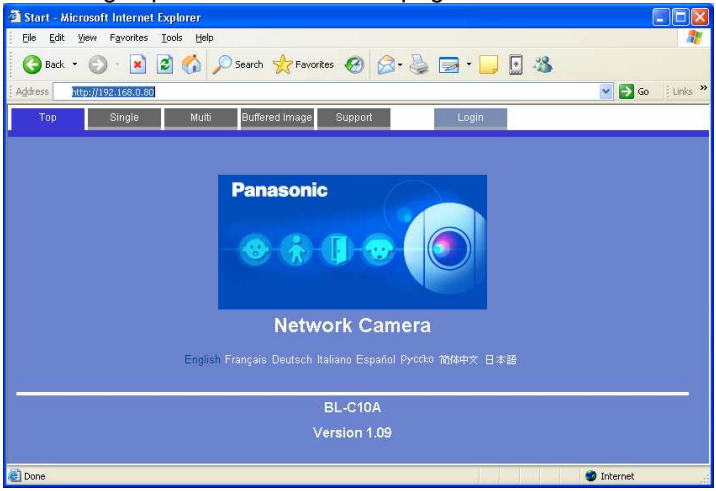

- 13. The camera is now at the correct IP address with the correct settings.
- 14. Close the browser.

# **MOTION DETECTION FOR HOMELOGIC DVR CONFIGURATION**

To use Panasonic IP Cameras with the HomeLogic DVR tab, enter the web configuration by typing the camera IP into the browser and logging on using your username and password. Click Setup, and then below Buffer/Transfer click **Motion Detection**. Threshold is the measure of the camera's sensitivity to change—a lower setting will cause it pick up smaller changes. Sensitivity affects the light sensitivity—a higher setting will result in more frequent detections of lighting changes.

Typically, the **Threshold** should be set to the LOWEST setting and **Sensitivity** should be set to the HIGHEST.

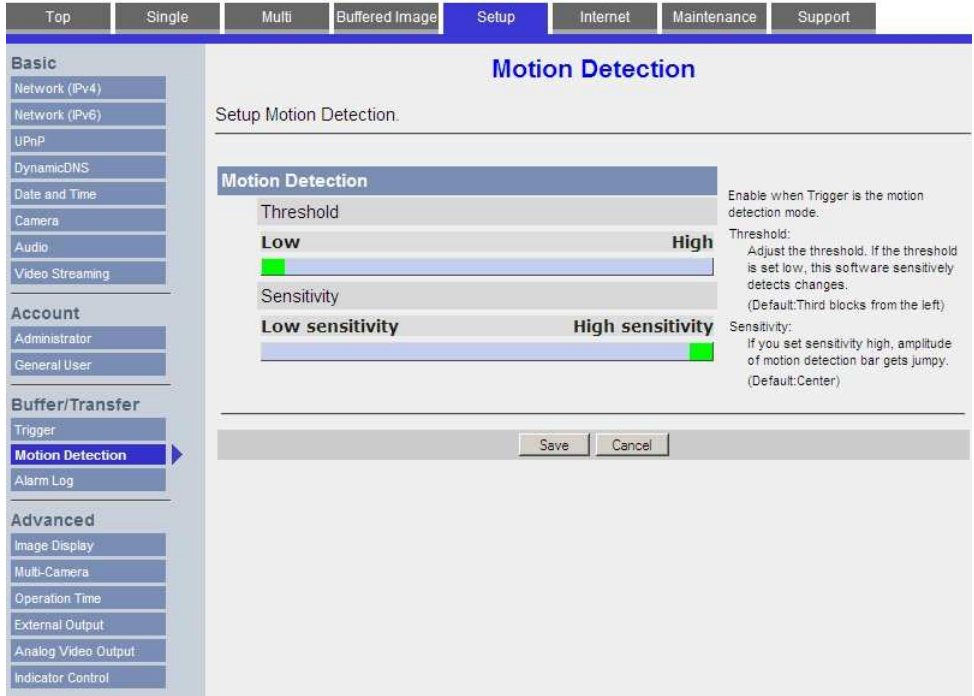

Please see the **DVR Integration Note** for full details on setting up the DVR tab in HomeLogic.

## **HOMELOGIC CONFIGURATION DETAILS**

 The following table provides settings used in the HomeLogic Configurator. Please refer to the Configurator Reference Guide for more details. In the table below:

<sup>o</sup> "<User Defined>", etc. Type in the desired name for the item.

#### **ONEHOME SOFTWARE VERSION 4.0**

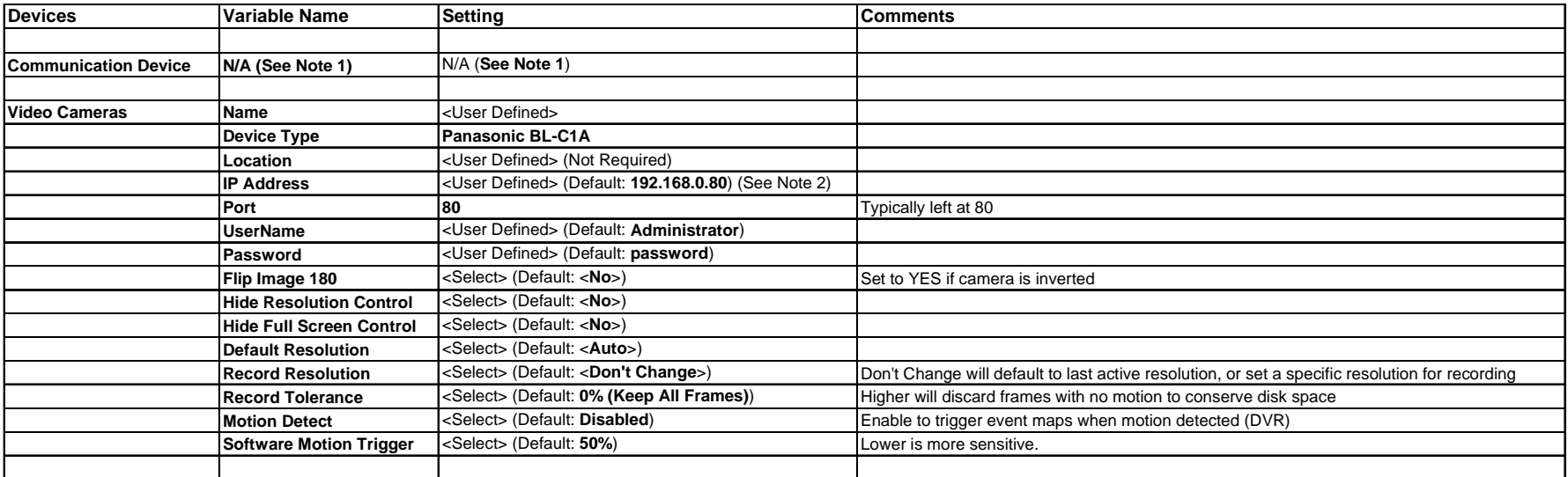

Notes:

1. No Communication Device is needed: just add Video Cameras.

2. By default, set the first camera to 192.168.0.80, the second to 192.168.0.81, and so on.